## **How to Connect to eduroam network using Mac**

## **Requirements:**

- 1. An eduroam account from SNO or DIC.
- 2. An eduroam server to connect to.

## **Connect to eduroam network using Mac**

1. Download eduroam installer through the eduroam Configuration Assistant Tool [here.](https://cat.eduroam.org/)

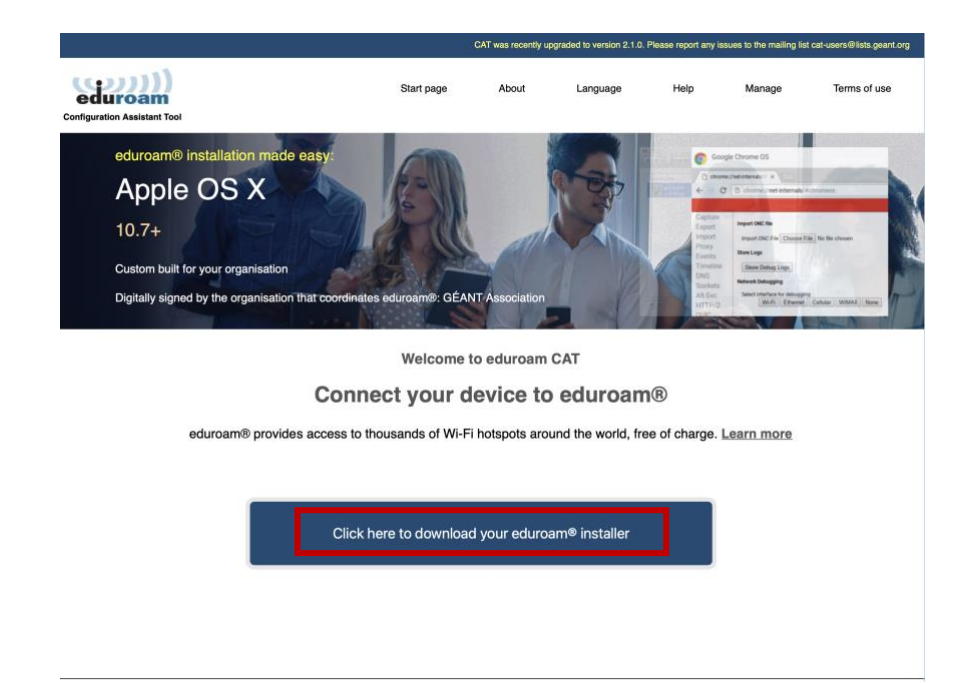

2. Choose *University of the Philippines Baguio* from the list of organizations.

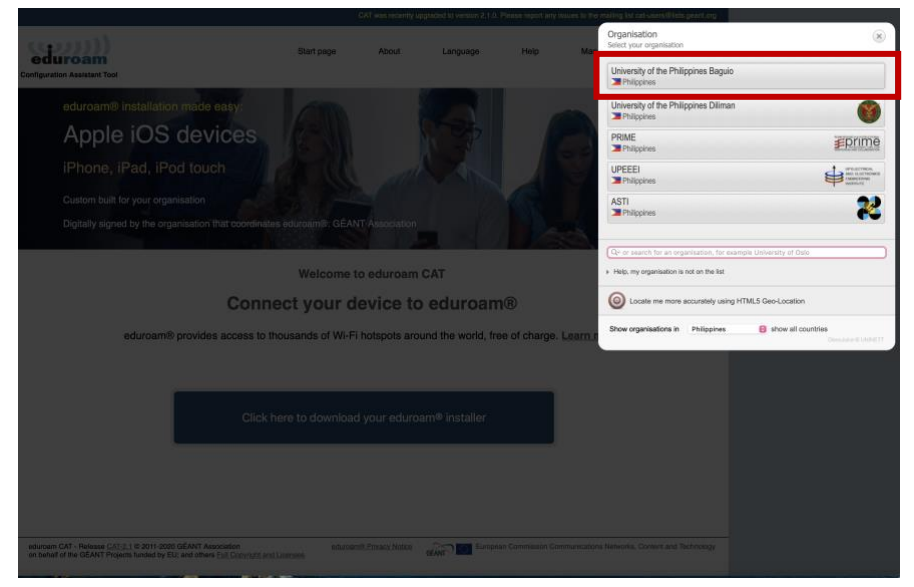

3. Click *eduroam* to download.

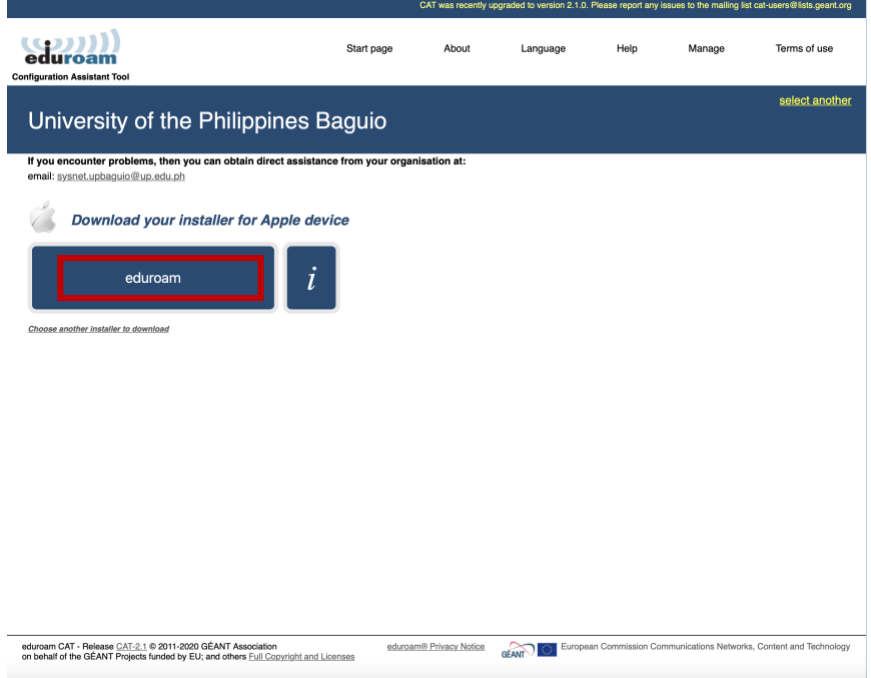

4. Once downloaded, go to *System Settings* > *Privacy & Security*. Scroll down to *Profiles*.

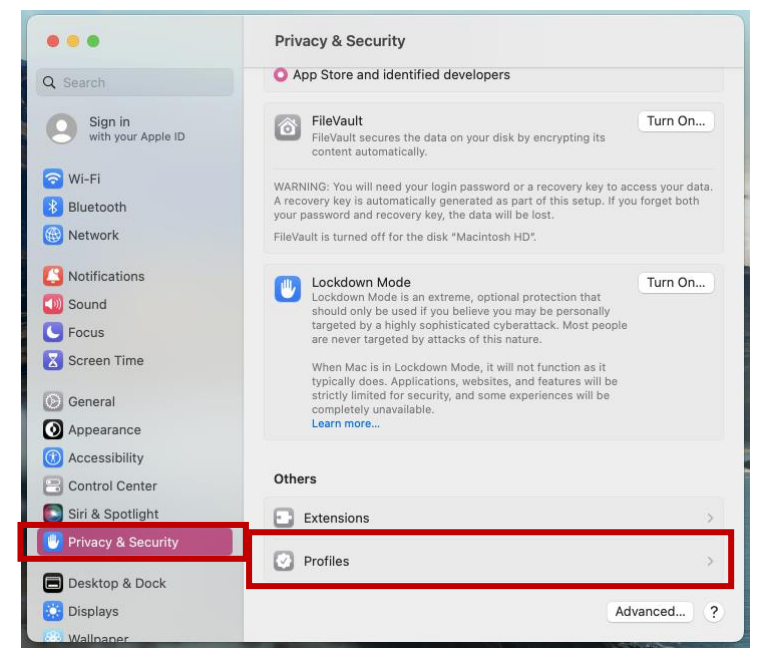

5. Select *eduroam*.

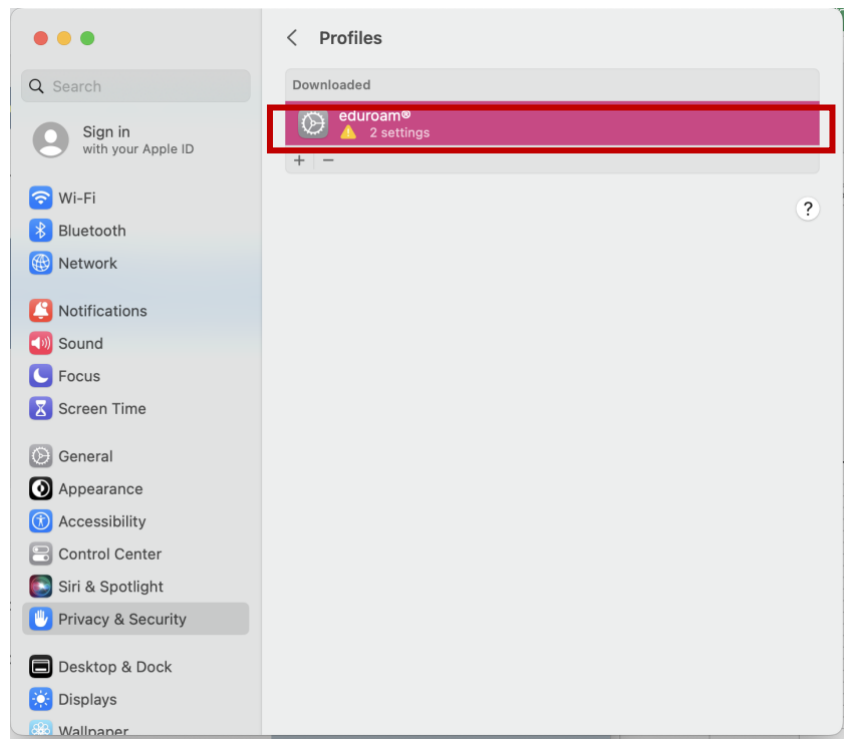

6. It will ask if you want to install eduroam. Click *Install.*

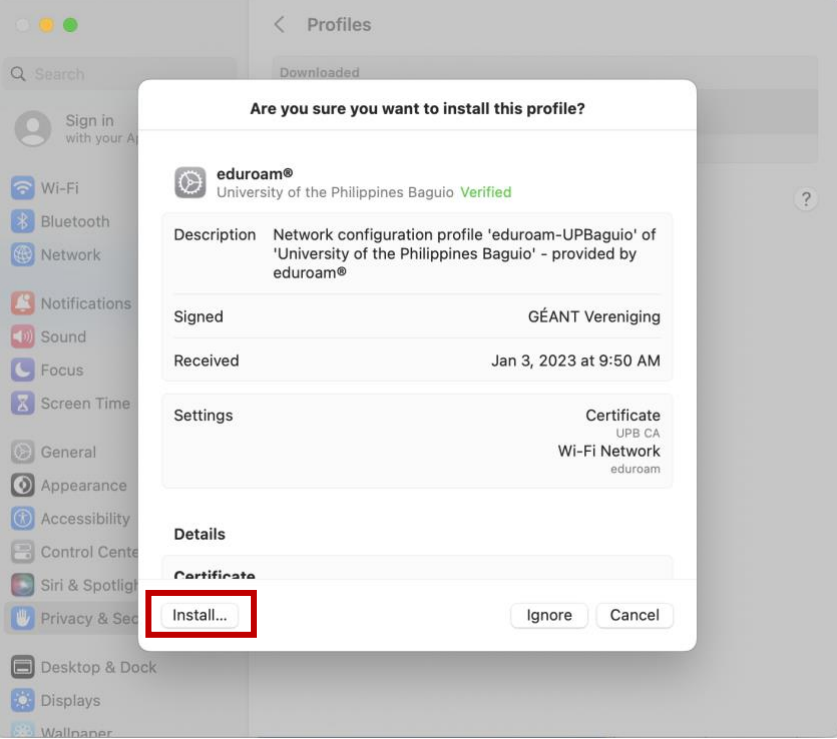

7. Enter your username + @upb.edu.ph and password. Click *Install*.

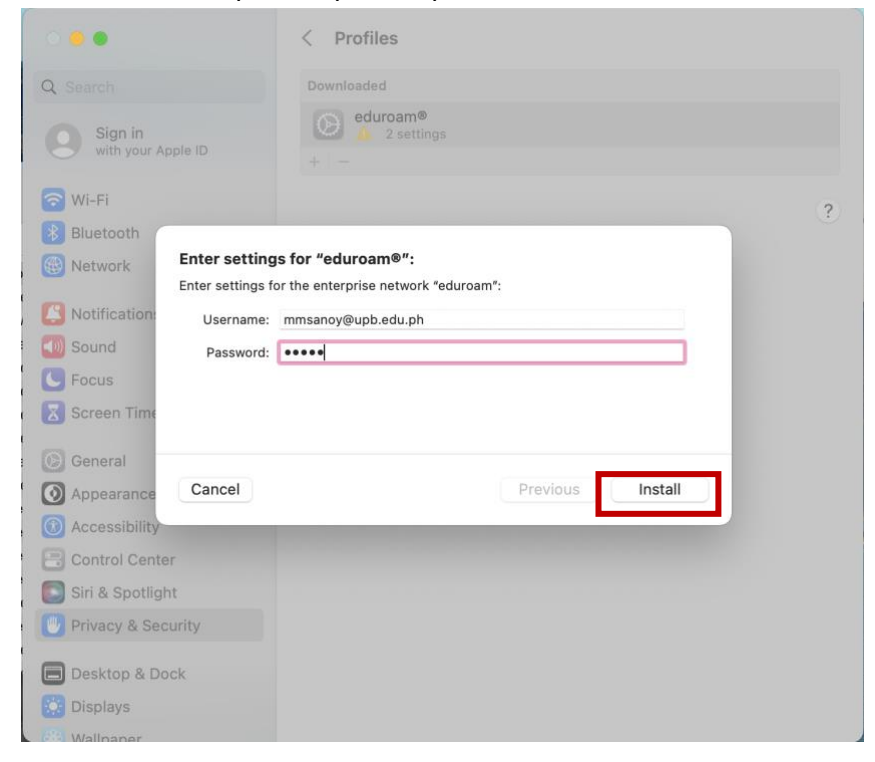

8. Next, enter your Mac password to continue installation.

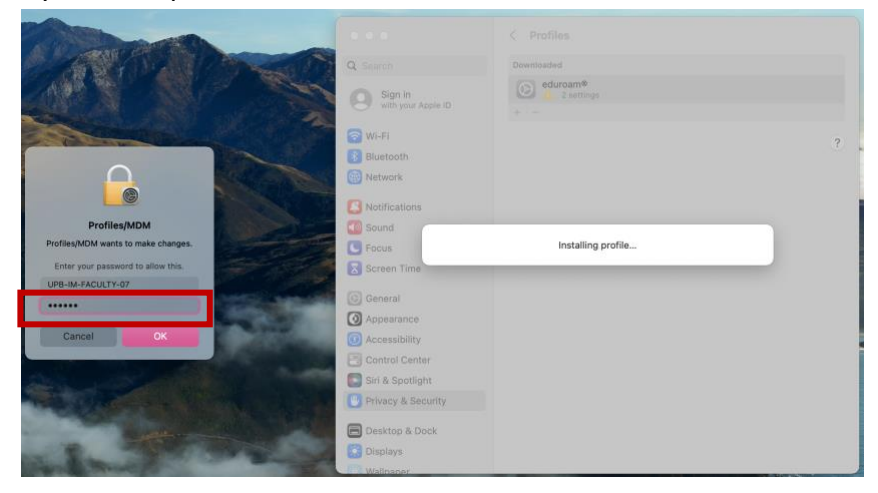

9. After installing eduroam, select *eduroam* from the list of Wi-Fi networks to connect.

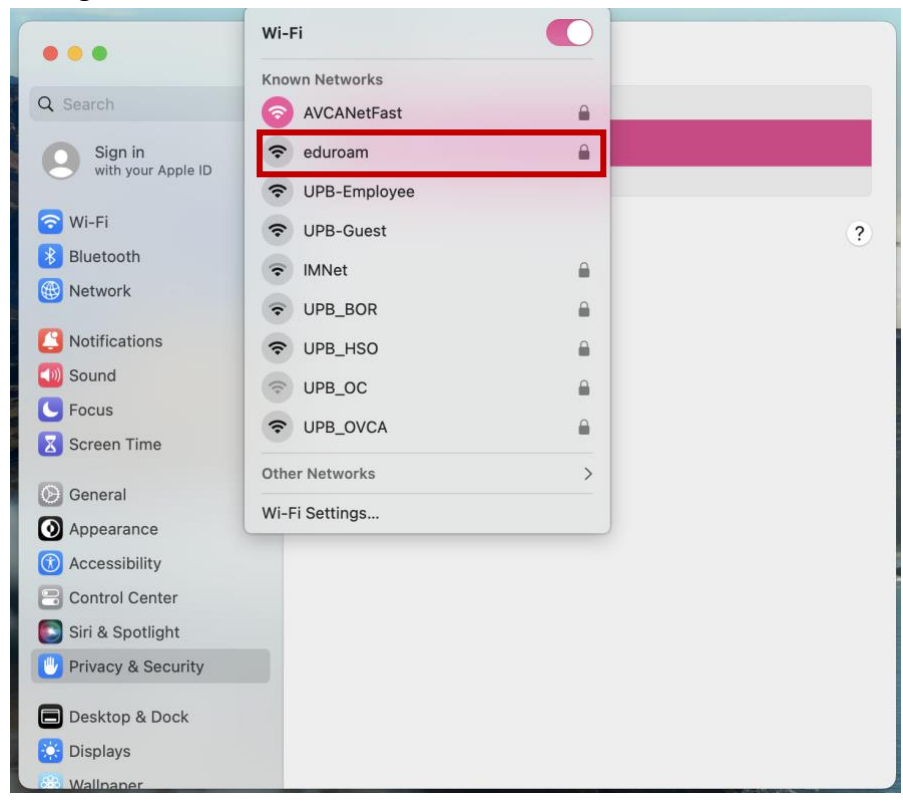

10. You should now be connected to eduroam.

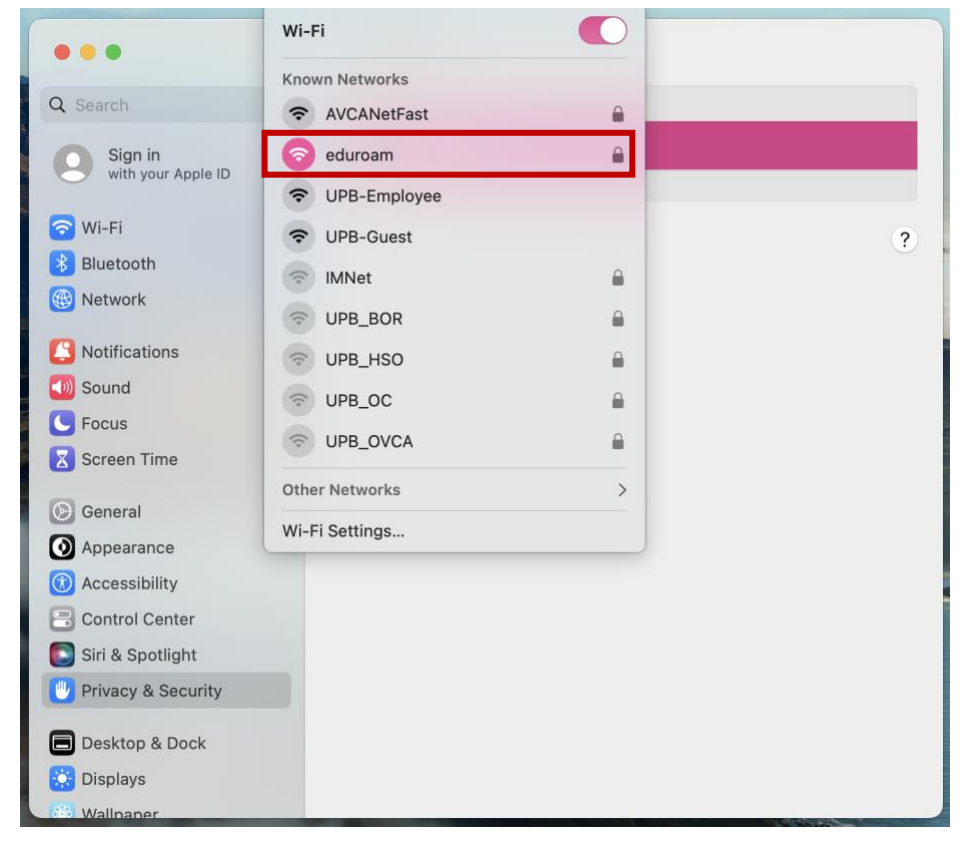